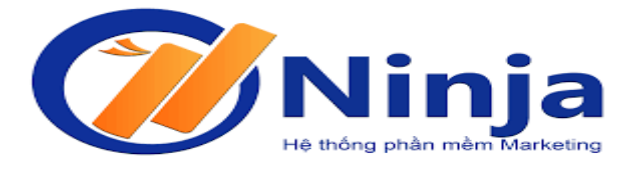

# **CÔNG TY PHẦN MỀM NINJA**

# **TÀI LIỆU HƯỚNG DẪN SỬ DỤNG**

# **CÁCH LẤY NINJA TOKEN**

**Phiên bản: v1.0**

**Hà Nội, 06/2019**

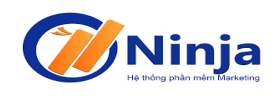

# MŲC LỤC

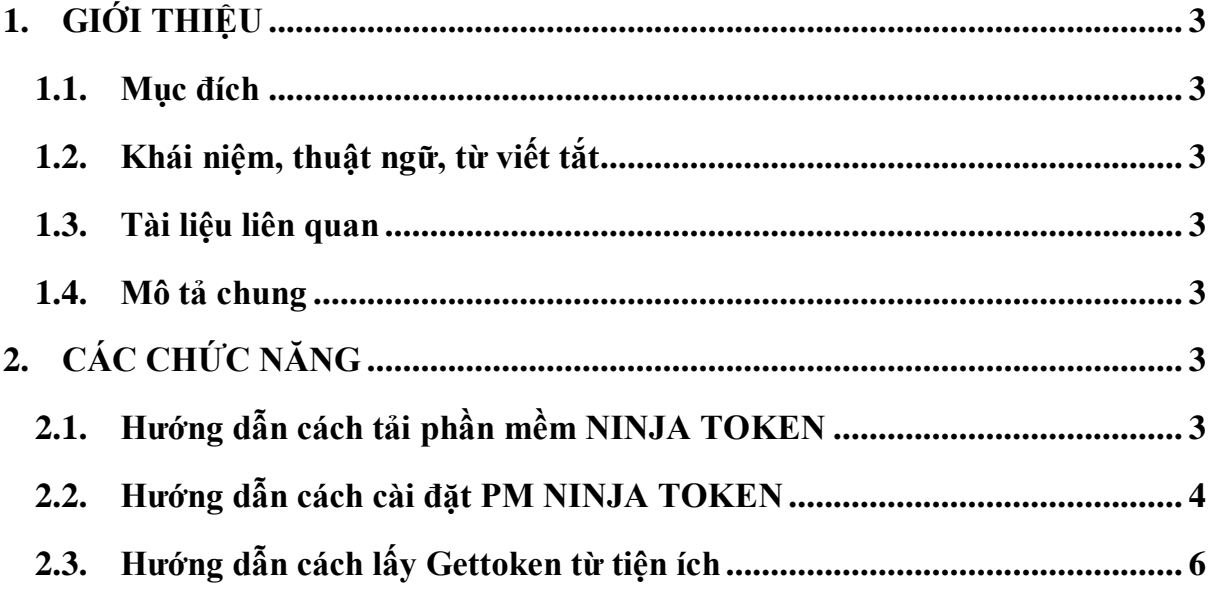

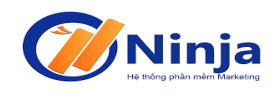

## **1. GIỚI THIỆU**

#### **1.1. Mục đích**

Tài liệu này được sử dụng để hướng dẫn khách hàng lấy Token/ UID/ Cookie của TK Facebook.

### **1.2. Khái niệm, thuật ngữ, từ viết tắt**

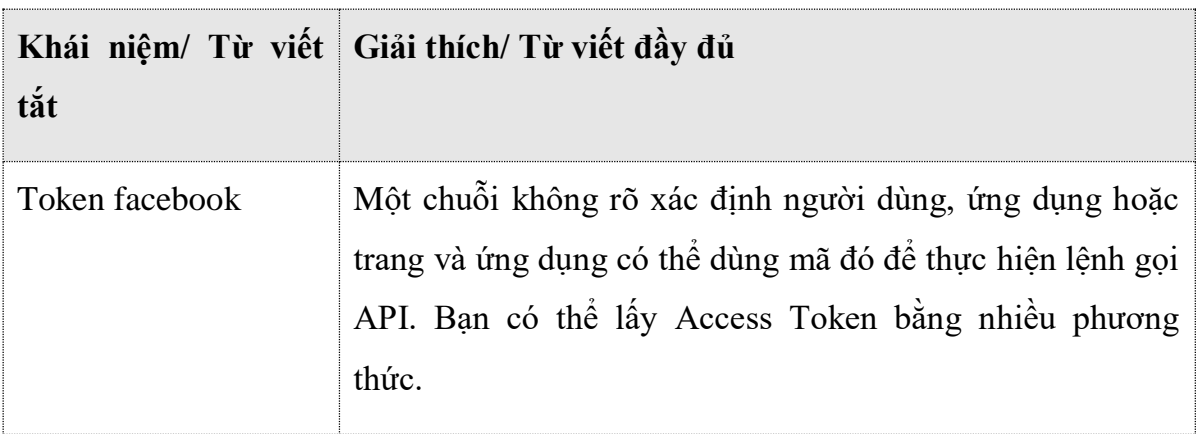

#### **1.3. Tài liệu liên quan**

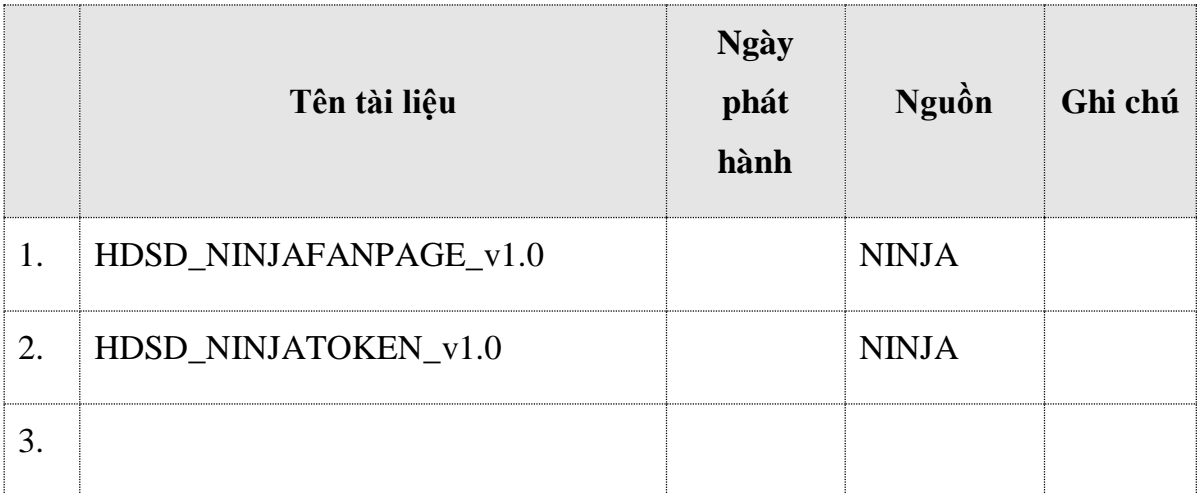

#### **1.4.Mô tả chung**

Tài liệu này mô tả cách lấy UID, COOKIE & TOKEN của tài khoản Facebook.

### **2. CÁC CHỨC NĂNG**

### **2.1.Hướng dẫn cách tải phần mềm NINJA TOKEN**

Truy cập vào Link sau: https://www.phanmemninja.com/tai-phan-mem-ninja-team/

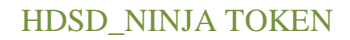

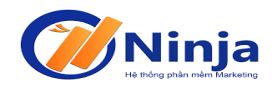

Tải ứng dụng "**Phần mềm lấy Token**" add on Chrome & Cốc cốc

#### **2.2. Hướng dẫn cách cài đặt PM NINJA TOKEN**

**Bước 1: Sau khi bạn tải phần mềm xuống bạn giải nén ra như hình bên dưới.**

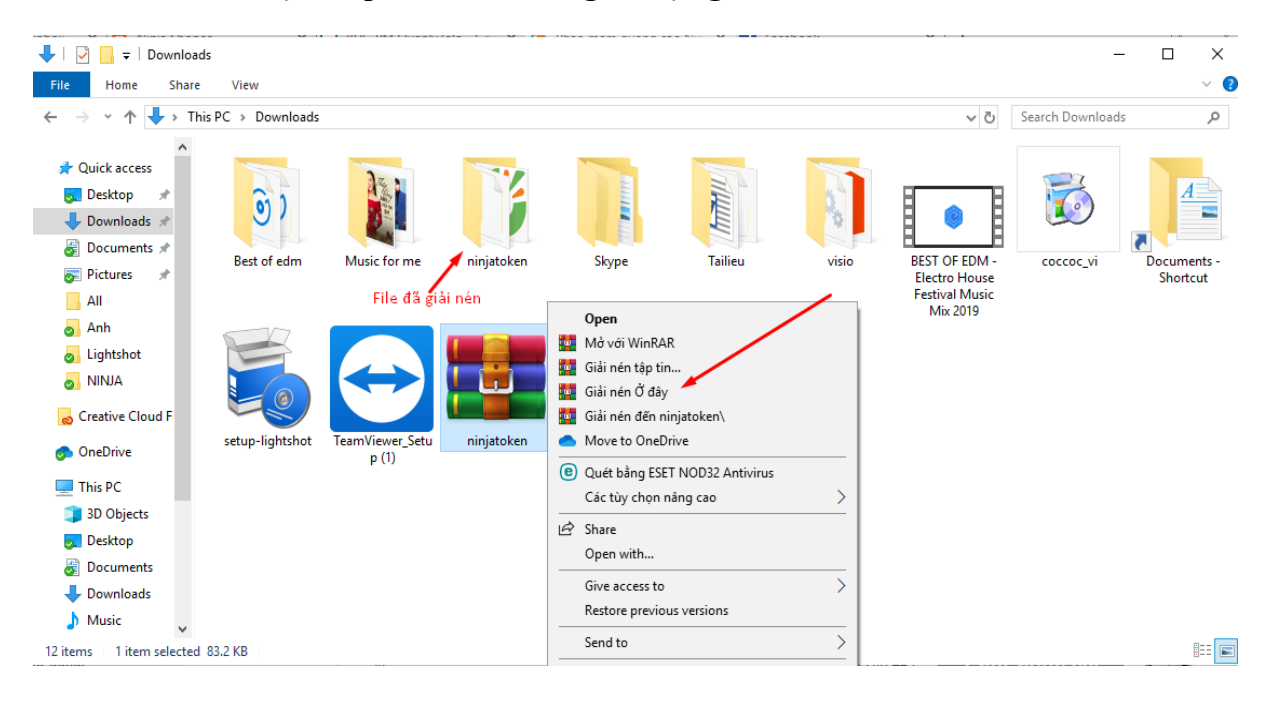

**Bước 2: Sau đó bạn mở trình duyệt Chrome hoặc Cốc cốc lên.**

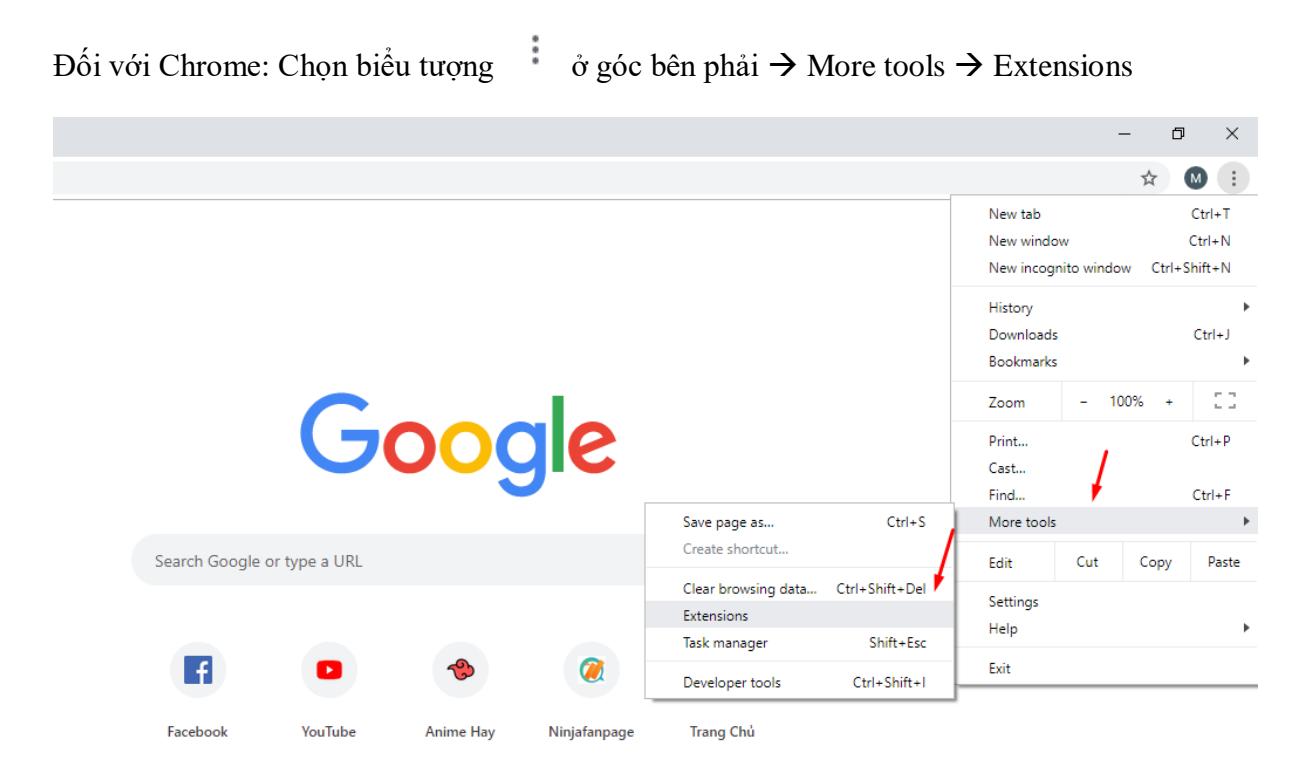

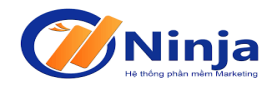

Đối với Cốc cốc: Chọn biểu tưởng  $\Theta$  ở góc bên phải  $\rightarrow$  Địa chỉ và các tùy chọn khác  $\rightarrow$ Chọn Tiện ích.

**Bước 3: Bật chế độ cài đặt dành cho nhà phát triển và Click vào "Tải tiện ích đã giải nén" chọn folder vừa giải nén của NINJA TOKEN.**

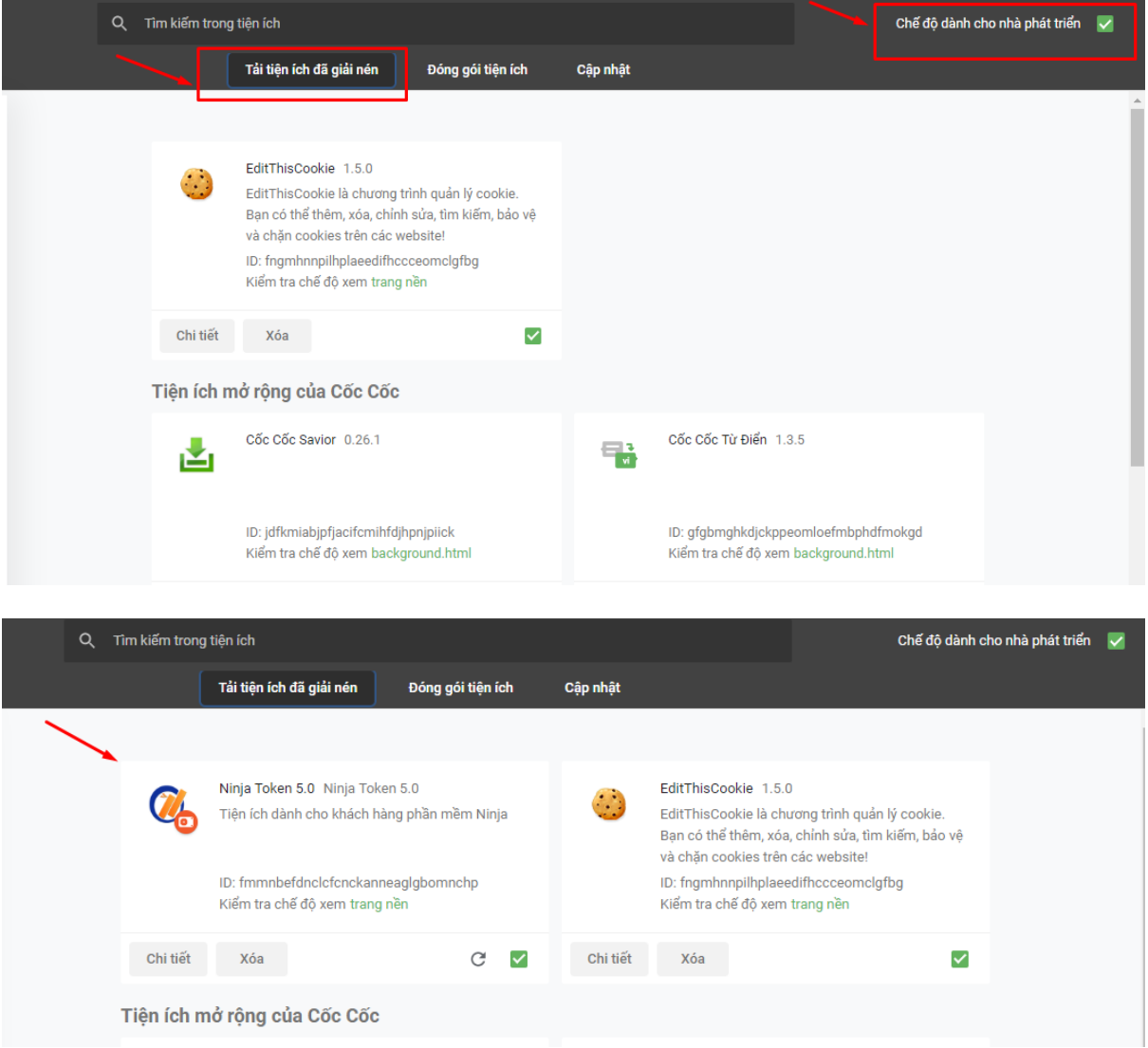

Sau khi cài đặt xong hiển thị biểu tượng Ninja Token ở góc bên phải Chrome & Cốc cốc.

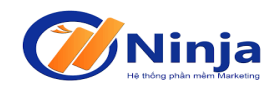

#### **2.3. Hướng dẫn cách lấy Gettoken từ tiện ích**

Bước 1: Đăng nhập tài khoản Facebook của bạn trên trình duyệt: https://www.facebook.com

Bước 2: Click biểu tượng của addon sau đó tiện ích sẽ tự động Gettoken cho bạn.

Lưu ý: Bạn phải nhập trường Password thì mới get được.

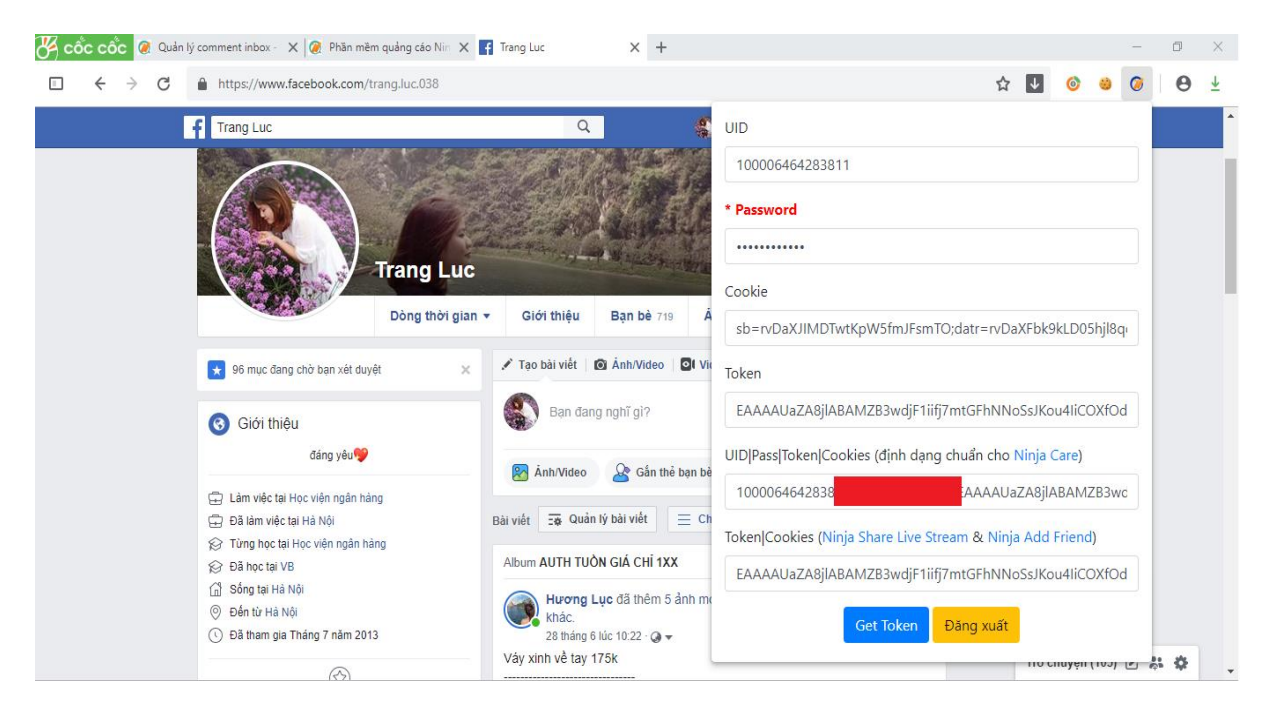